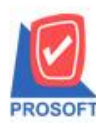

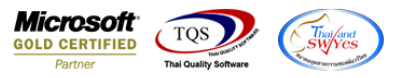

## **ระบบ Inventory Control, Purchase Orderและ Sales Order**

 $\triangleright$  ฟอร์มในระบบ Inventory Control, Purchase Order และระบบ Sales Order สามารถ Design เพิ่มแสดงเส้น ได้

#### **ระบบ Inventory Control**

ฟอร์มหน้าจอ ใบขอเบิก,อนุมัติใบขอเบิก,รับคืนจากขอเบิก,รับสินค้าผลิตเสร็จ,ส่งคืนสินค้าผลิตเสร็จ,ขอโอนย้ายสินค้า, อนุมัติขอโอนย้ายสินค้าและโอนย้ายสินค้าเข้าคลัง

#### **ระบบ Purchase Order**

ฟอร์มหน้าจอ ใบขอซื้อ,อนุมัติใบขอซื้อ,ใบสั่งซื้อ,อนุมัติใบสั่งซื้อ,ซื้อเชื่อและส่งคืนลดหนี้

#### **ระบบ Sales Order**

ฟอร์มหน้าจอ ใบสั่งจอง,ใบสั่งขาย.ขายสด.ขายเชื่อและรับคืนลดหนี้

### **ตัวอย่าง**

1.เข้าที่ระบบ Inventory Control > IC Data Entry > ใบขอเบิก

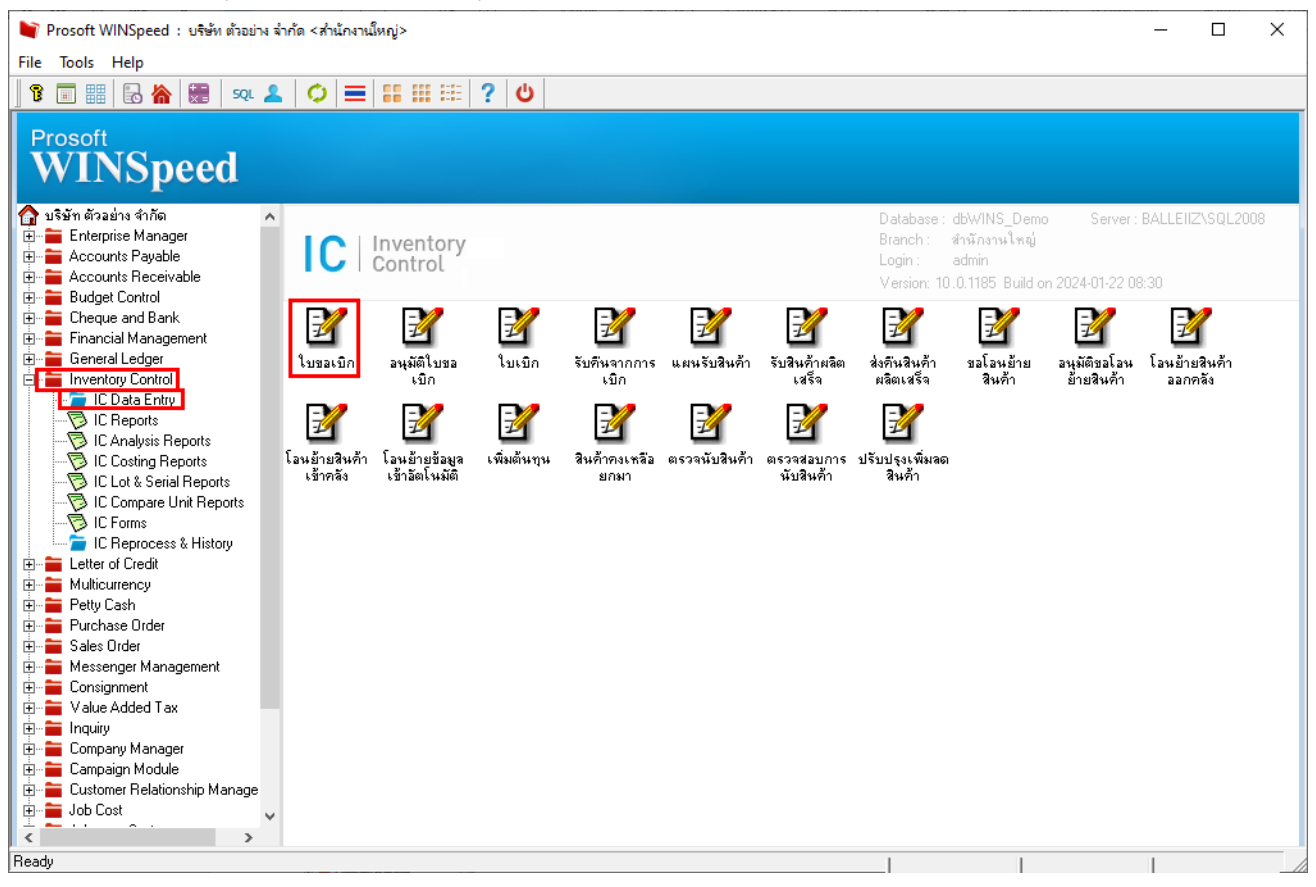

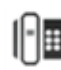

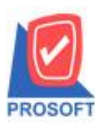

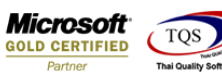

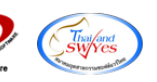

2.เลือกเอกสาร Click > Print

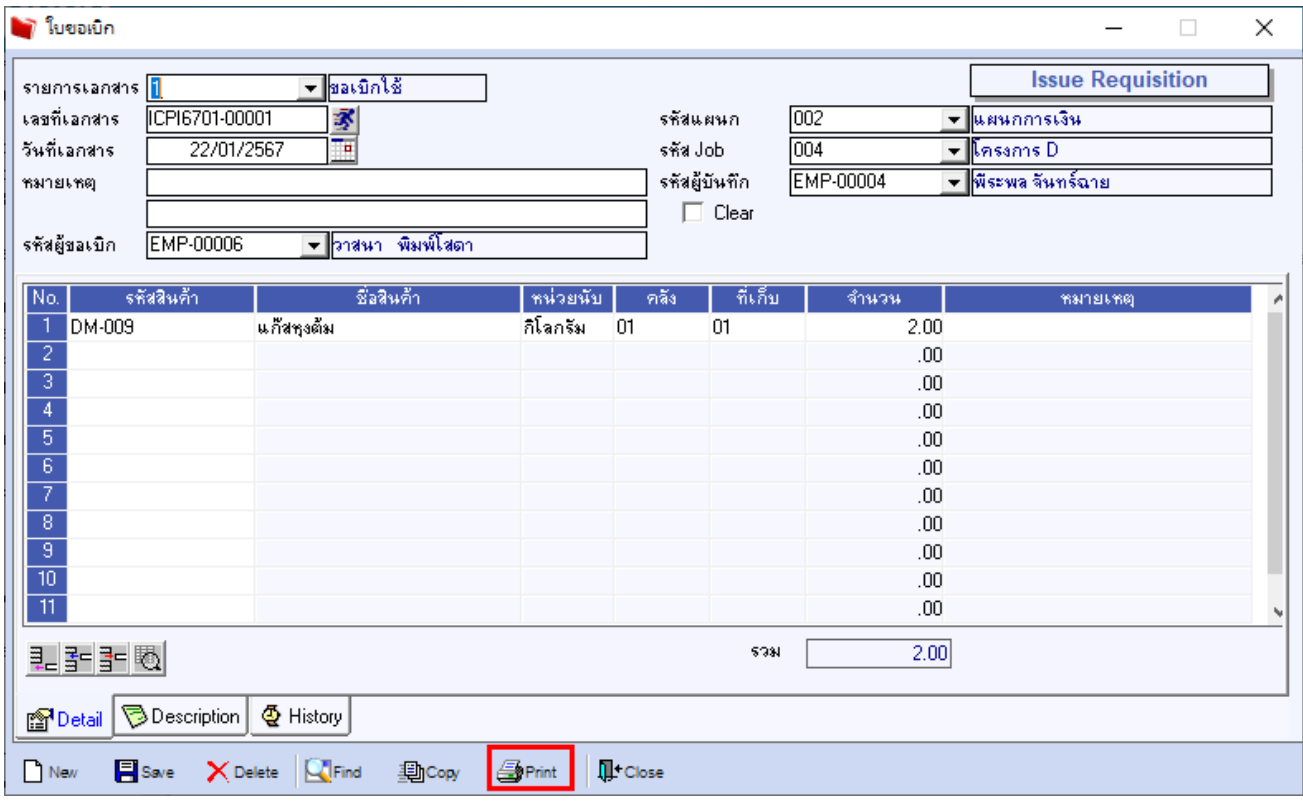

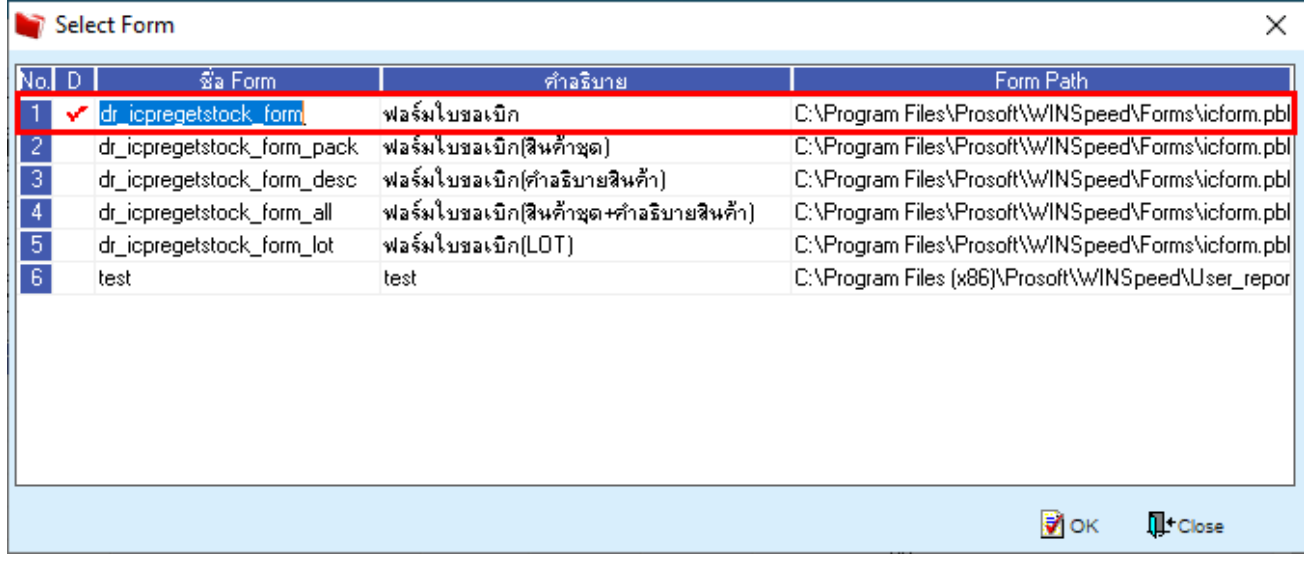

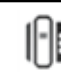

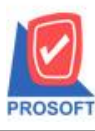

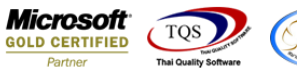

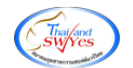

3.Click Design

 $\bigcirc$  - [ใบขอเบิก]

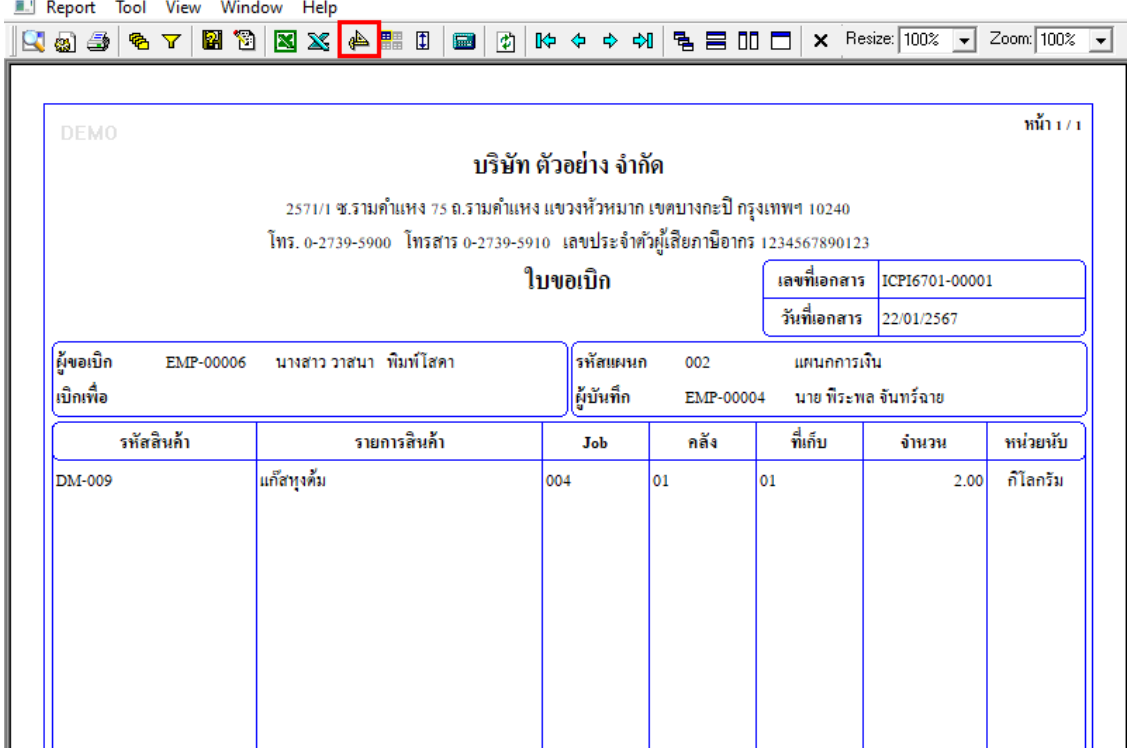

#### 4.Add Line

 $\mathbf{Q}$  - [ โบซอเบิก] **Table** Exit

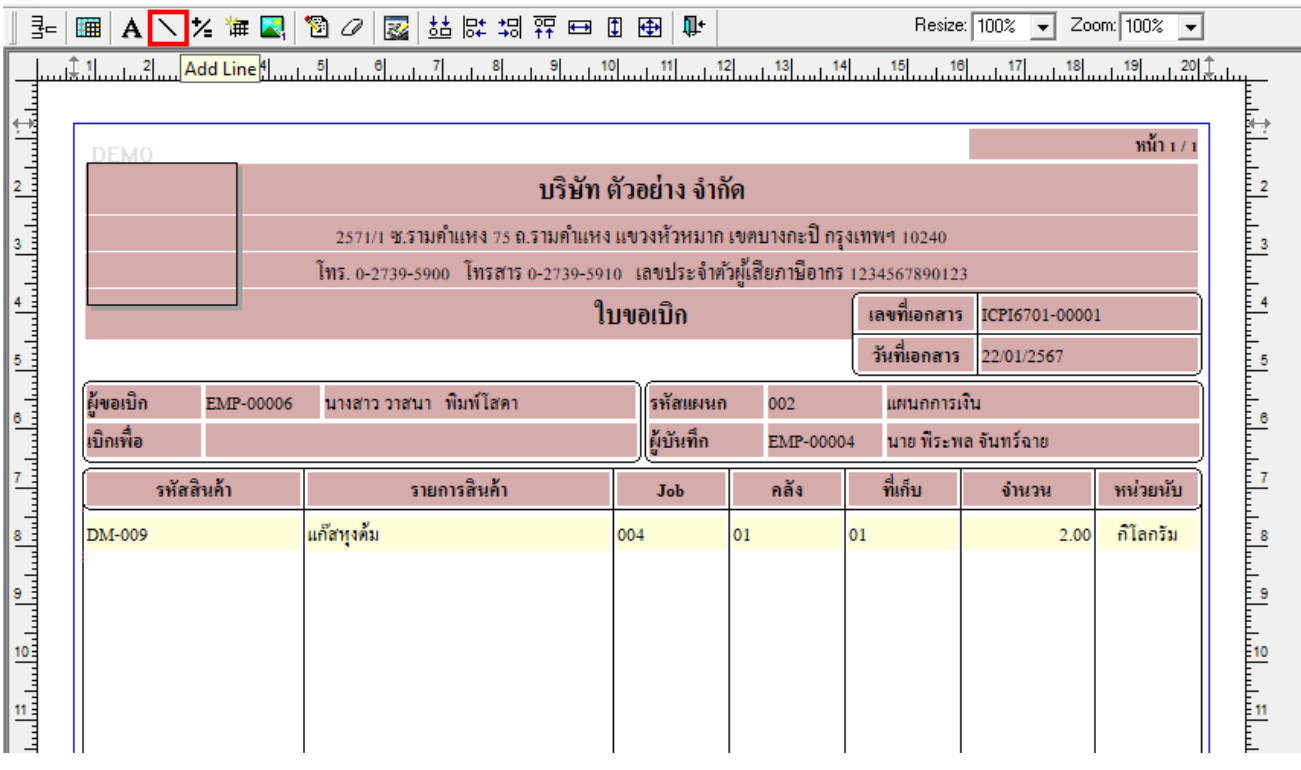

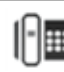

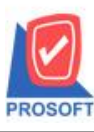

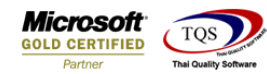

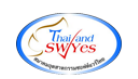

# 5.กำหนด Line เพื่อจัดวางในตำแหน่งที่ต้องการ

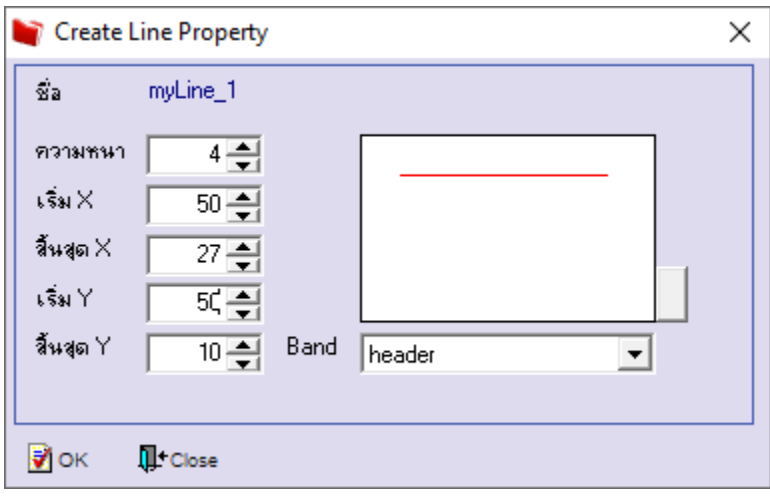

## 6.Click > Exit Design Mode เพื่ออกจาก Mode Design

### $\mathbf{d}$  - [โบขอเบิก]

#### **I** Table Exit

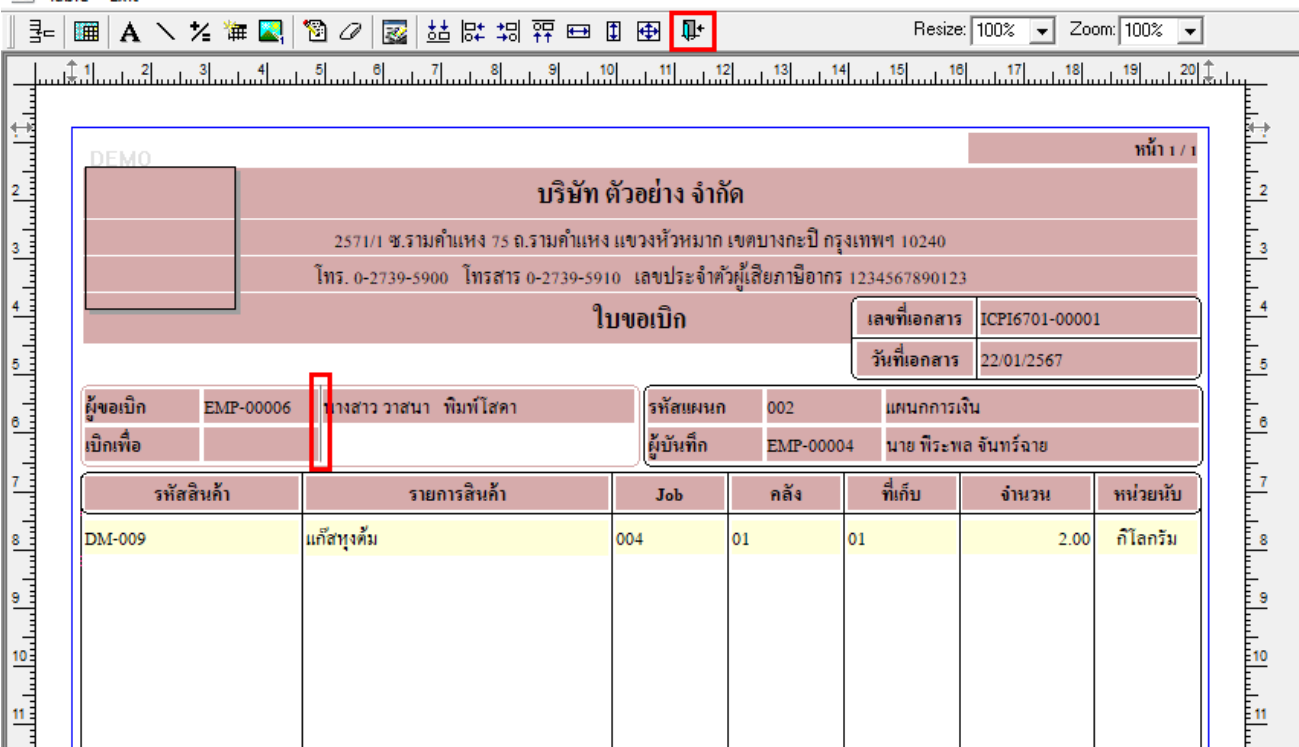

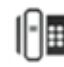

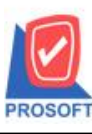

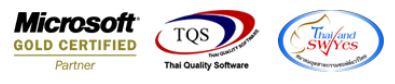

 $\mathbf{Q}$  - [ โบซอเบิก] Report Tool View Window Help ■ 目 Ⅲ □ | × Resize: 100% ▼ Zoom: 100% ▼ Sort...  $\mathbf{I}$  $R$  a  $4$  $\blacksquare$ 団 **的女子的** 国 Filter... Save As...  $\mathbf{m}$ ้า $1/1$ DEN Save As Report.. บริษัท ตัวอย่าง จำกัด Save Report... Manage Report คำแหง 75 ถ.รามคำแหง แขวงหัวหมาก เขตบางกะปิ กรุงเทพฯ 10240 Save As Excel )o โทรสาร 0-2739-5910 เลขประจำตัวผู้เสียภาษีอากร 1234567890123 Excel ใบขอเบิก เลขที่เอกสาร ICPI6701-00001 Export! วันที่เอกสาร 22/01/2567 Import! |ผู้ขอเบิเ พิมพ์โสดา ้รหัสแผนก 002 แผนกการเงิน Font... ผู้บันทึก |เปิกเพื่อ นาย พีระพล จันทร์ฉาย EMP-00004 Design ที่เก็บ Select Column การสินค้า คลัง หน่วยนับ Job จำนวน Hide Report Header ก็โลกรีม DM-00 004 01 lo1 2.00 Calculator

7.ท าการ Save form โดยเข้าไปที่ Tool > Save As Report…

8.Click เลือก Library Form ที่จะ Save Form กำหนด Report name (กรอกชื่อเป็นภาษาอังกฤษเท่านั้น) Click > OK

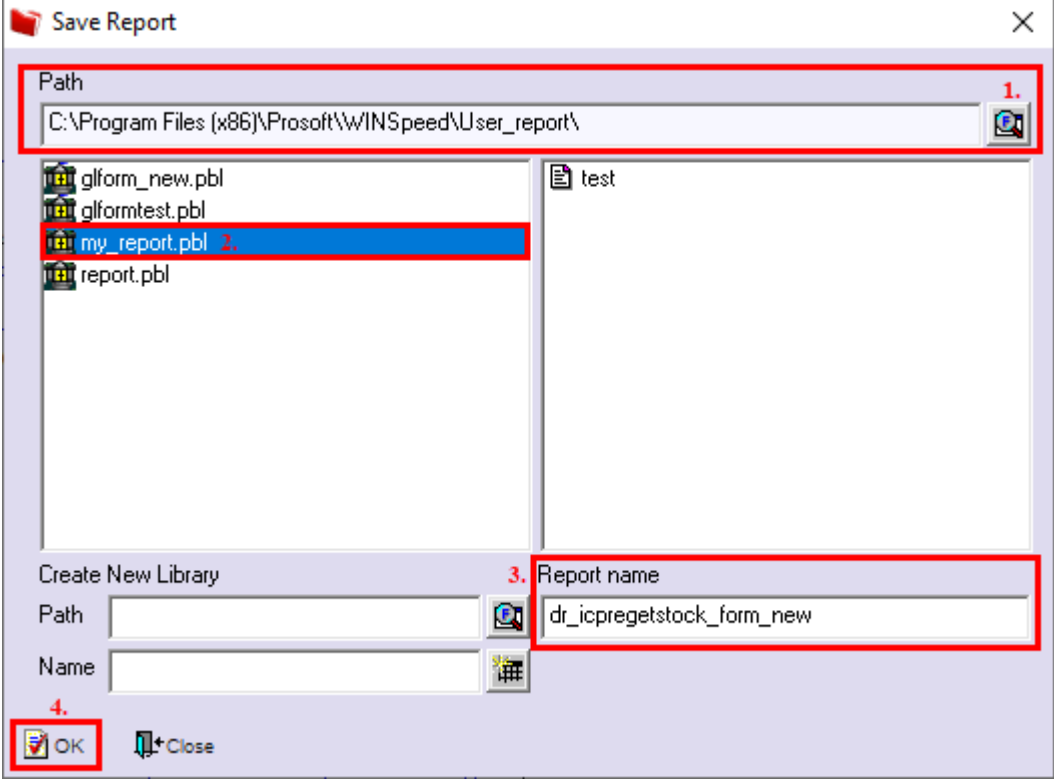